### **PASI SCM Core Alerts**

#### **Accessing PASI SCM Core Alerts:**

Using the icon in the top right corner, click to open the information about Core Alerts at your school:

Click on the heading PASI SCM Core Alerts:

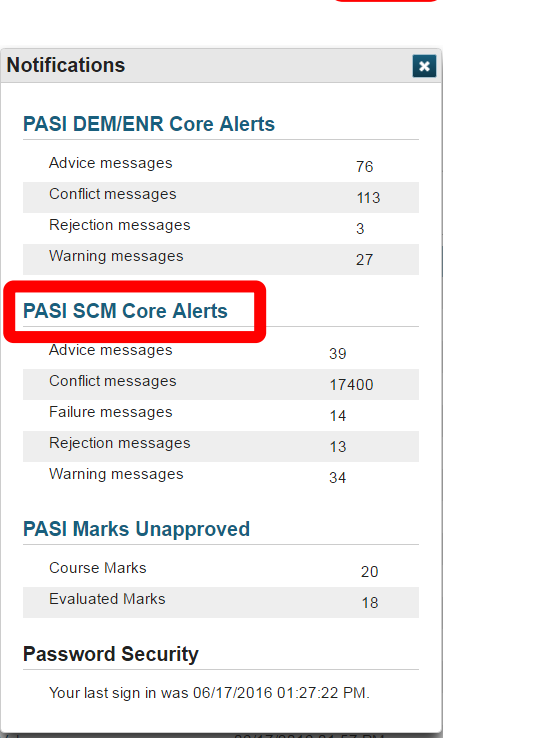

School: Jasper Place

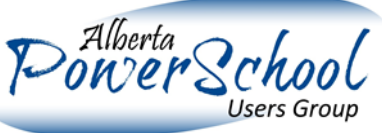

Term: 15-16 Year

PSAPP06

*Version 1 - October 2016*

## You can filter on specific types of alerts, and you can also export the alerts to Excel.

## **PASI Core Alerts**

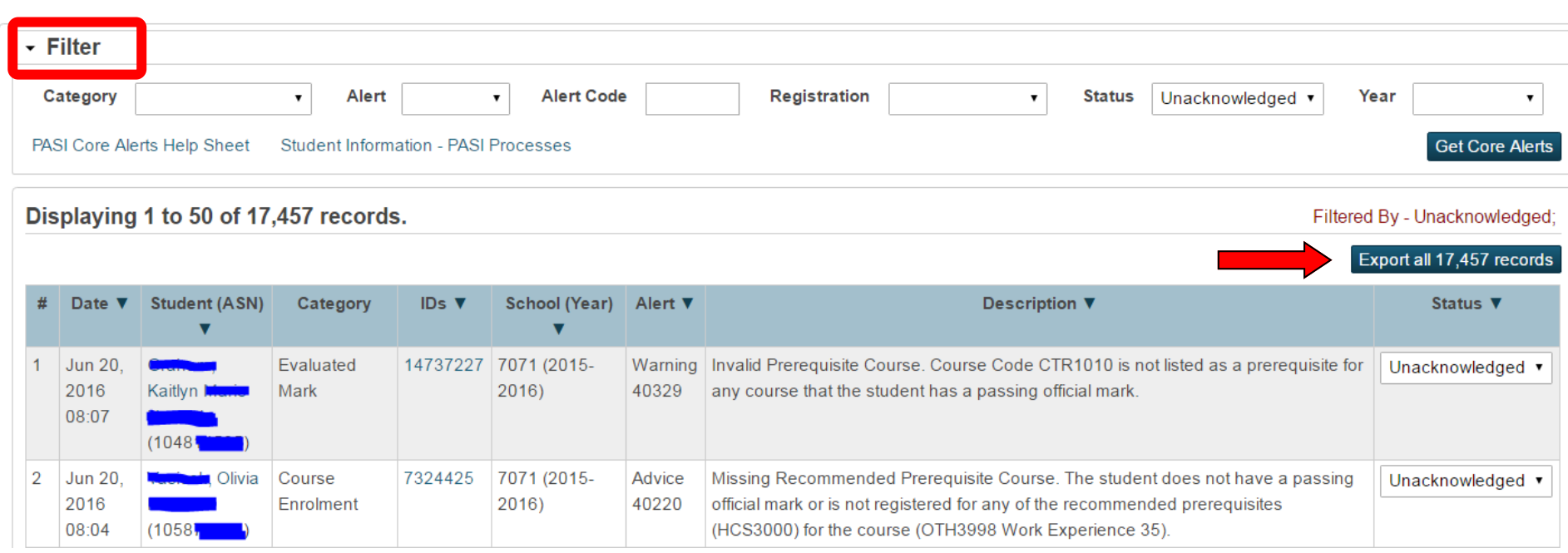

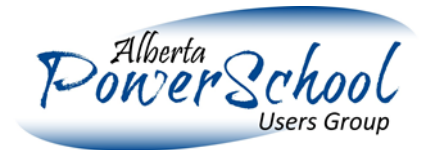

# **Filtering** You can filter your SCM core alerts by category, alert, alert code, registration type status or year. **PASI Core Alerts** - Filter Unacknowledged v Category Alert **Alert Code** Registration **Status** Year  $\bar{\mathbf{v}}$ **Category** Blank, Section, Course Enrolment or Evaluated Mark **Alert** Blank, Advice, Warning, Rejection, Conflict or Failure. **Alert Code** You can sort by the alert number **Registration** Pre-registered, active, inactive, transferred out or graduated **Status** Blank, unacknowledged, in progress or acknowledged If you leave all the filters blank and indicate Get Core Alerts you will see all the core alerts for your school. This works well if you have very few core alerts to resolve.

#### **PASI SCM Core Alert Help Sheets**

*October 2016*

**Note: You cannot approve any marks that have Core Alerts attached to them. Resolve the Core Alert and run the Marks Approval process again.**

#### **Fixing SCM Core Alerts**

- Most core alerts have an ID number you can click on and this directs to the relevant page.
- STATUS: If you choose to use **In Progress,** this does not resolve the issue. In Progress indicates only that you have looked at the core alert.

This PASI SCM Core Alert Help Sheet is done in order by Core Alert number.

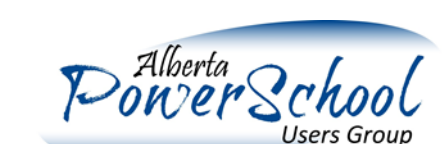

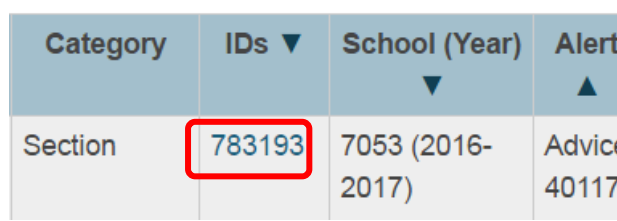

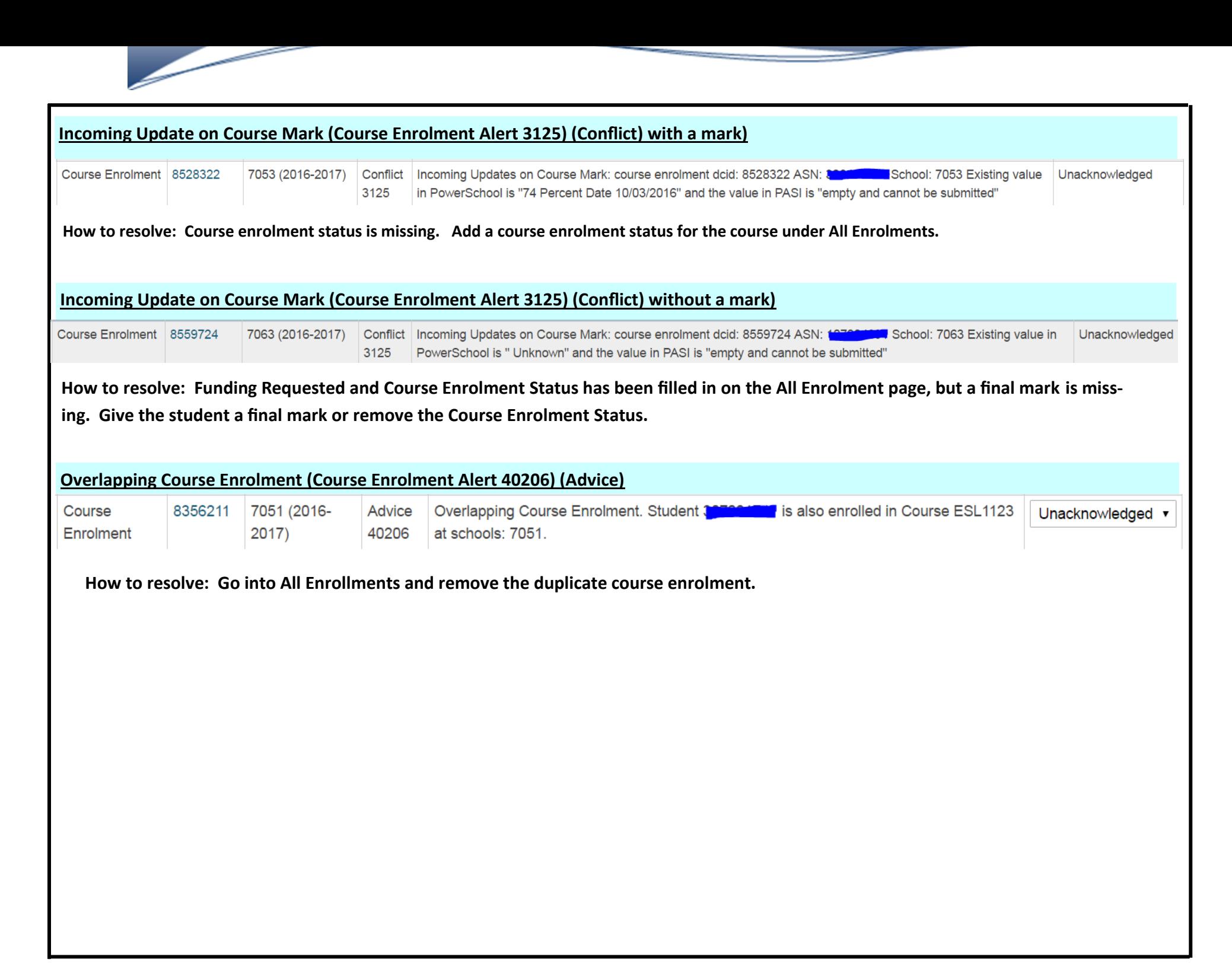

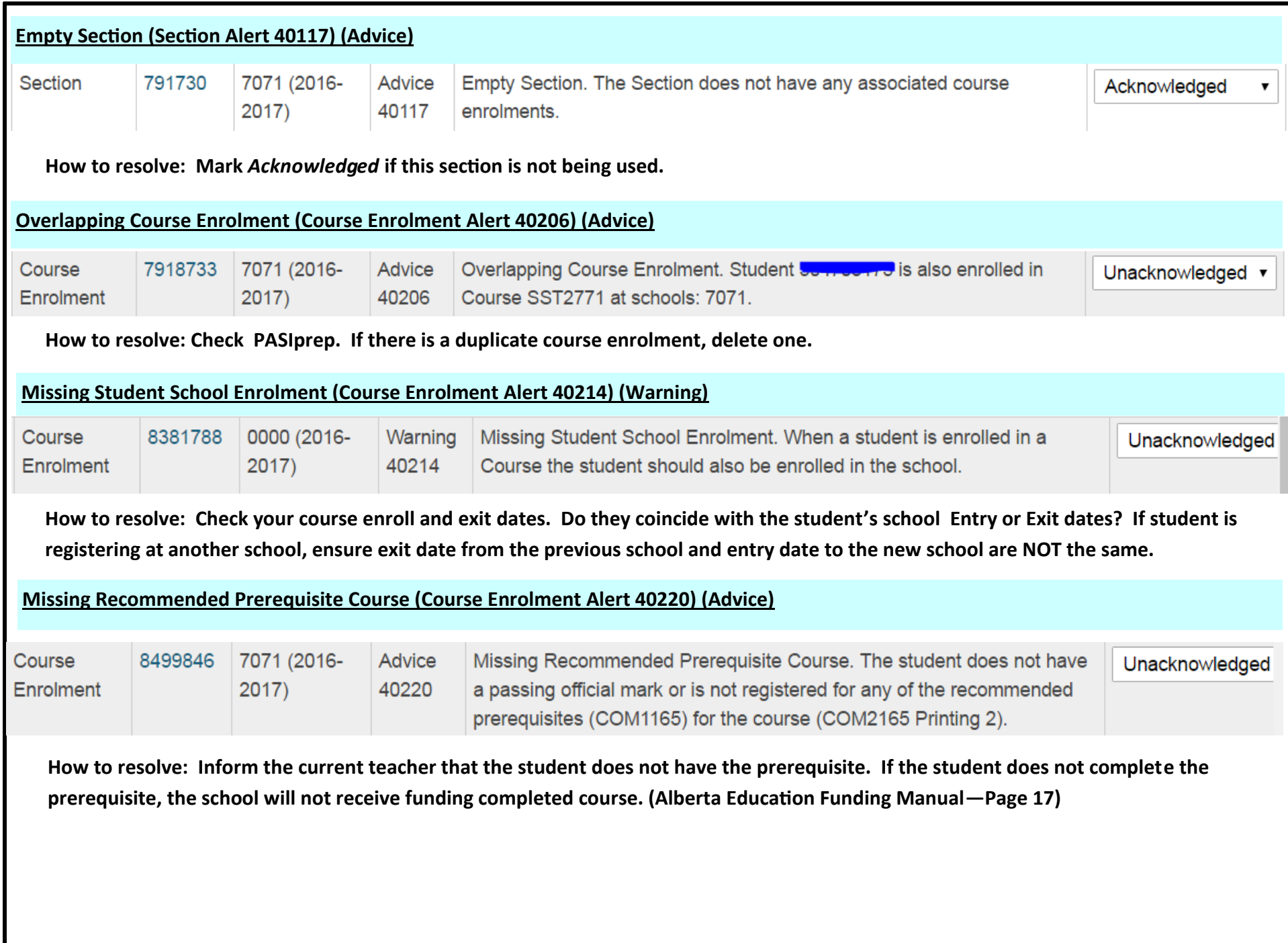

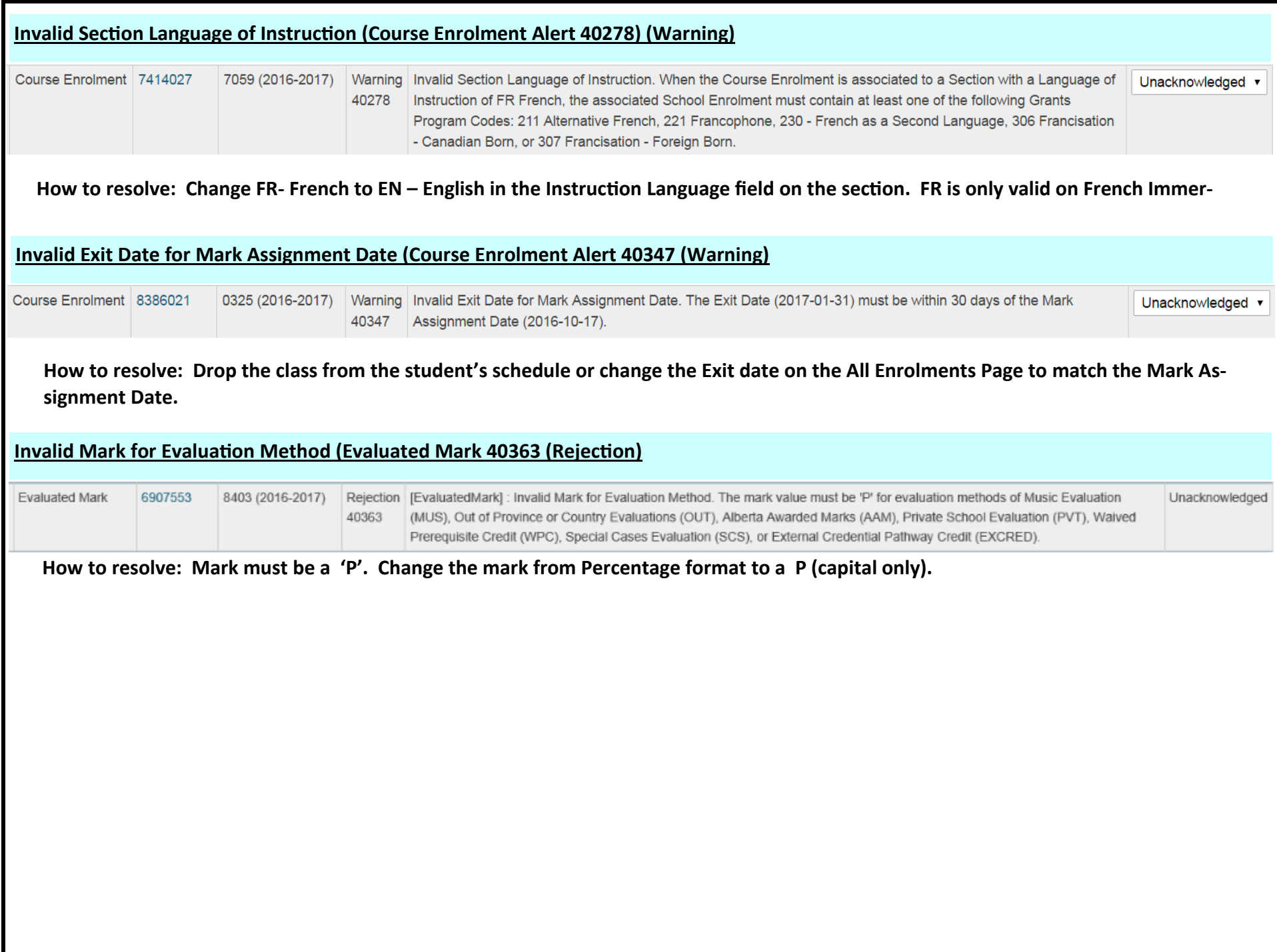